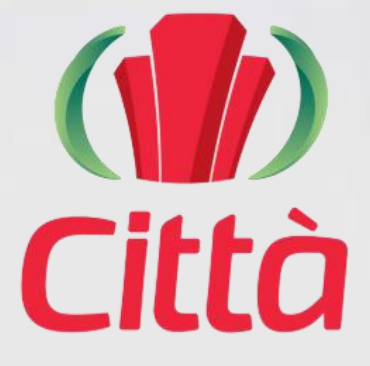

# **MANUAL SISTEMA ERP CITTÀ** ➤ **ADMINISTRATIVO**

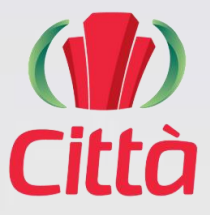

## **PASSO A PASSO SISTEMA ERP CITTÀ**

➤ **ADMINISTRATIVO**

➤**ACESSO AO SISTEMA: HTTPS:** cmviamao.cittatec.com.br/processo

➤**LOGIN:** CPF DO USUÁRIO / ➤**SENHA:** CADASTRADA VIA E-MAIL

**Elaboração geral de Documentos Administrativos:**

1 ▶ **Clique na opção ao lado do nome de usuário e após em**  *Administrativo*

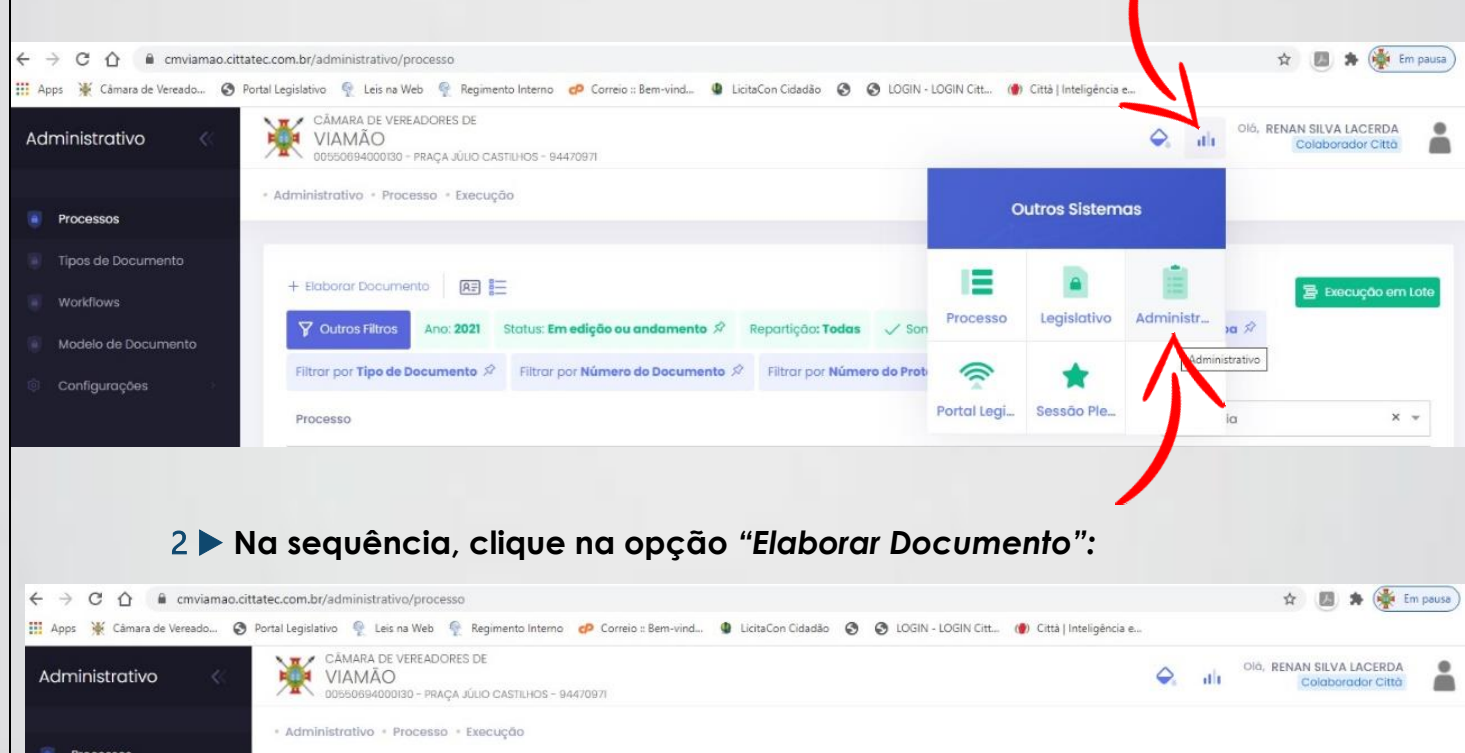

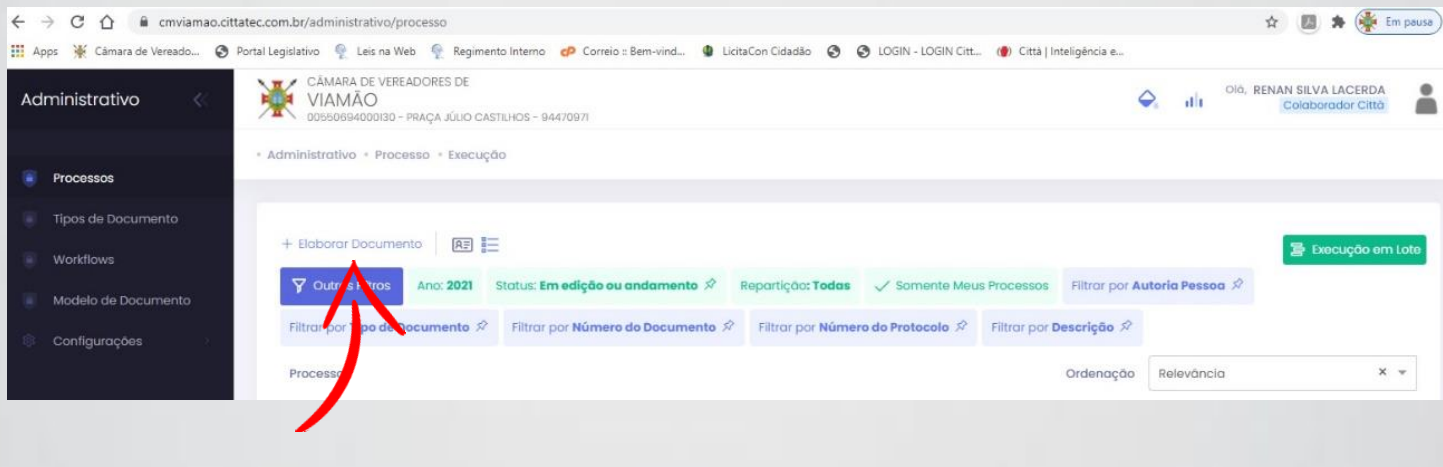

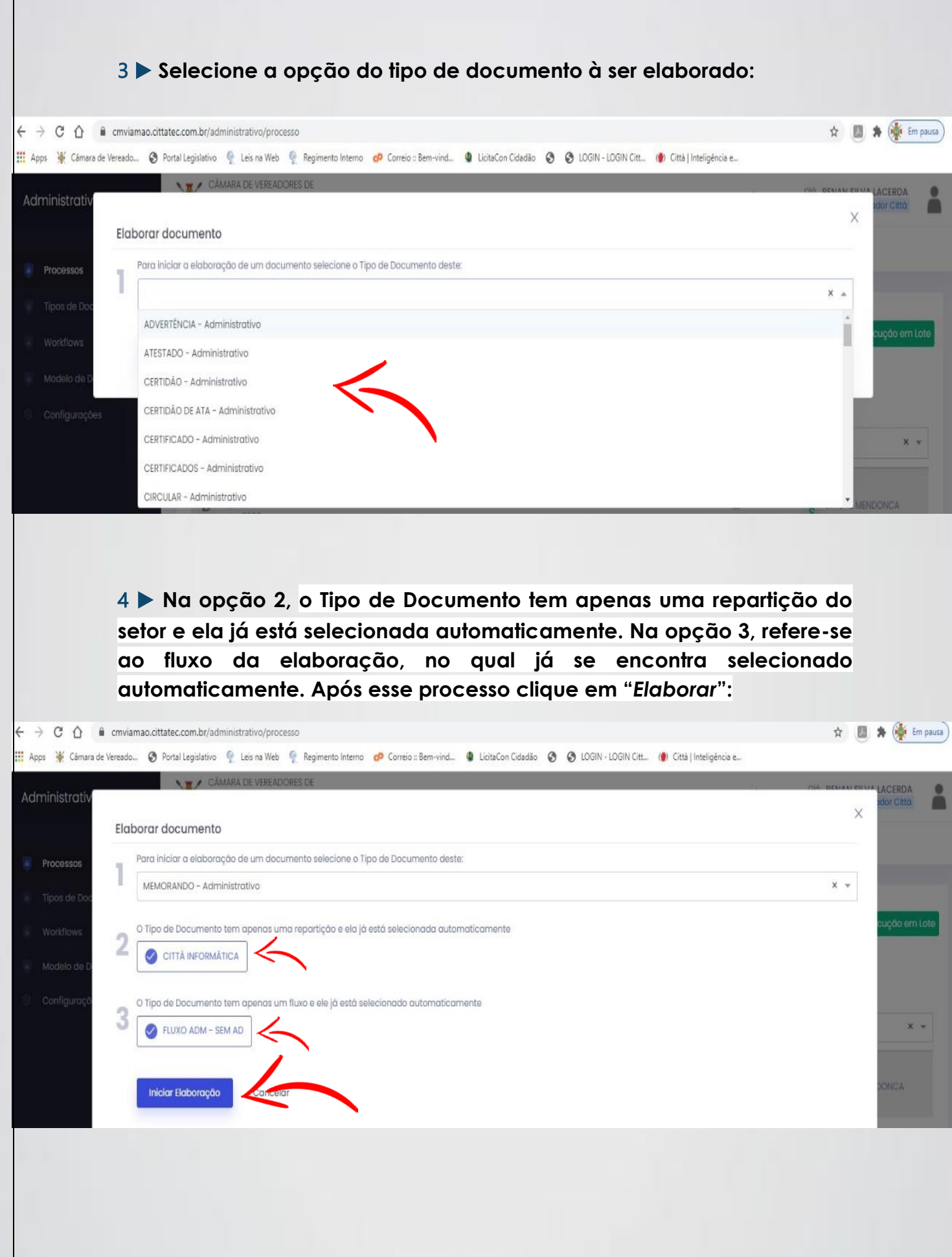

5 ▶ **Agora você está dentro do processo de elaboração. Na opção**  *"Descrição"***, você vai digitar o assunto do documento à ser elaborado. Confira a autoria se é a mesma do seu usuário. NÃO ESQUEÇA de colocar como** *"Assinante",* **o responsável pela criação do documento. Realizado esse processo, clique em** *"Salvar"***.**

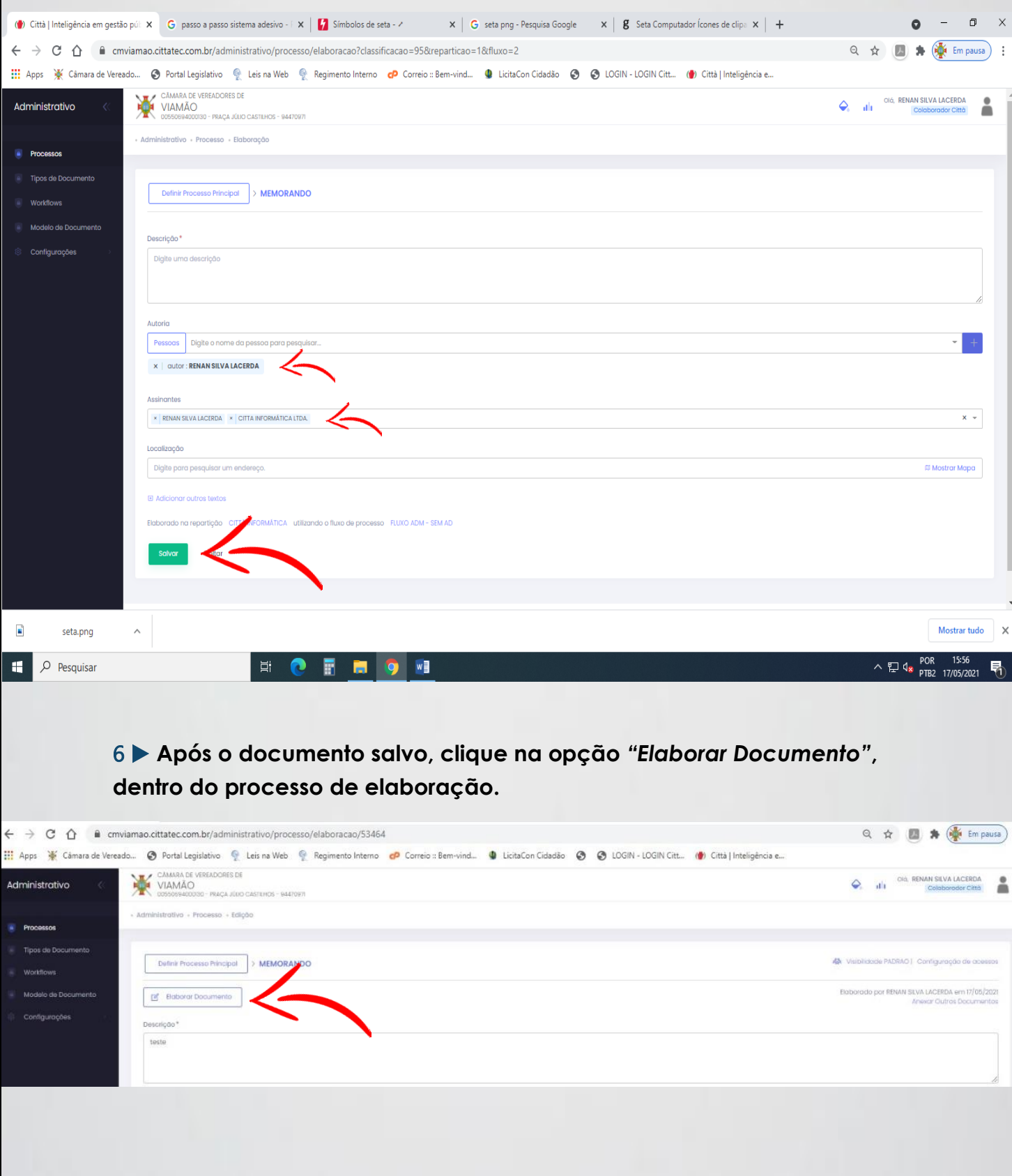

7 ▶ **Abrirá uma nova página que refere-se ao** *EDITOR* **do documento. Lá você pode editar, alterar e formatar o seu documento. Feito isso, pode fechar o documento. LEMBRE-SE: Como o sistema Città é 100% na núvem, não há a necessidade de salvar esta página que foi aberta.**

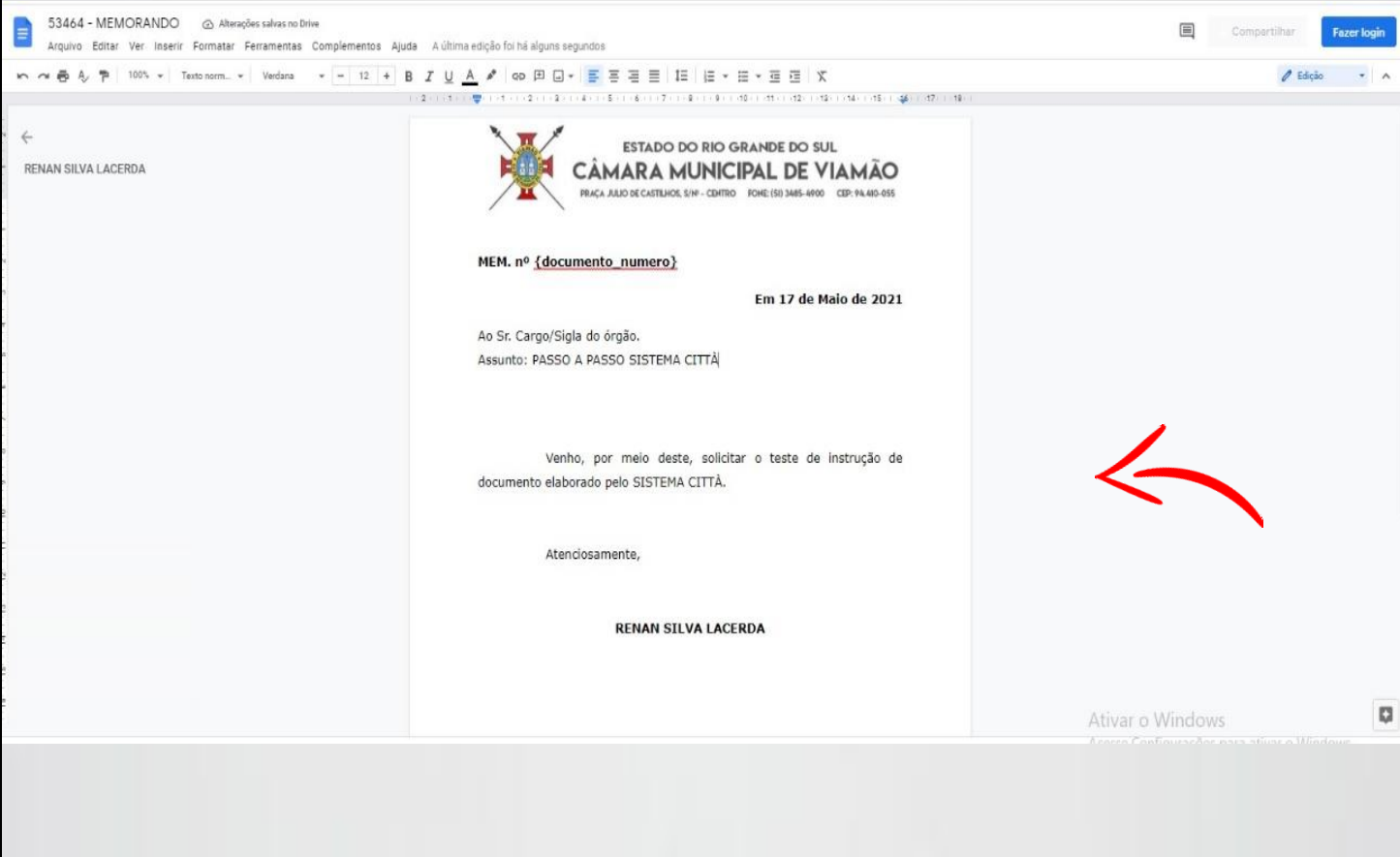

8 ▶ **Com o seu documento editado, agora você pode finalizar o seu documento:**

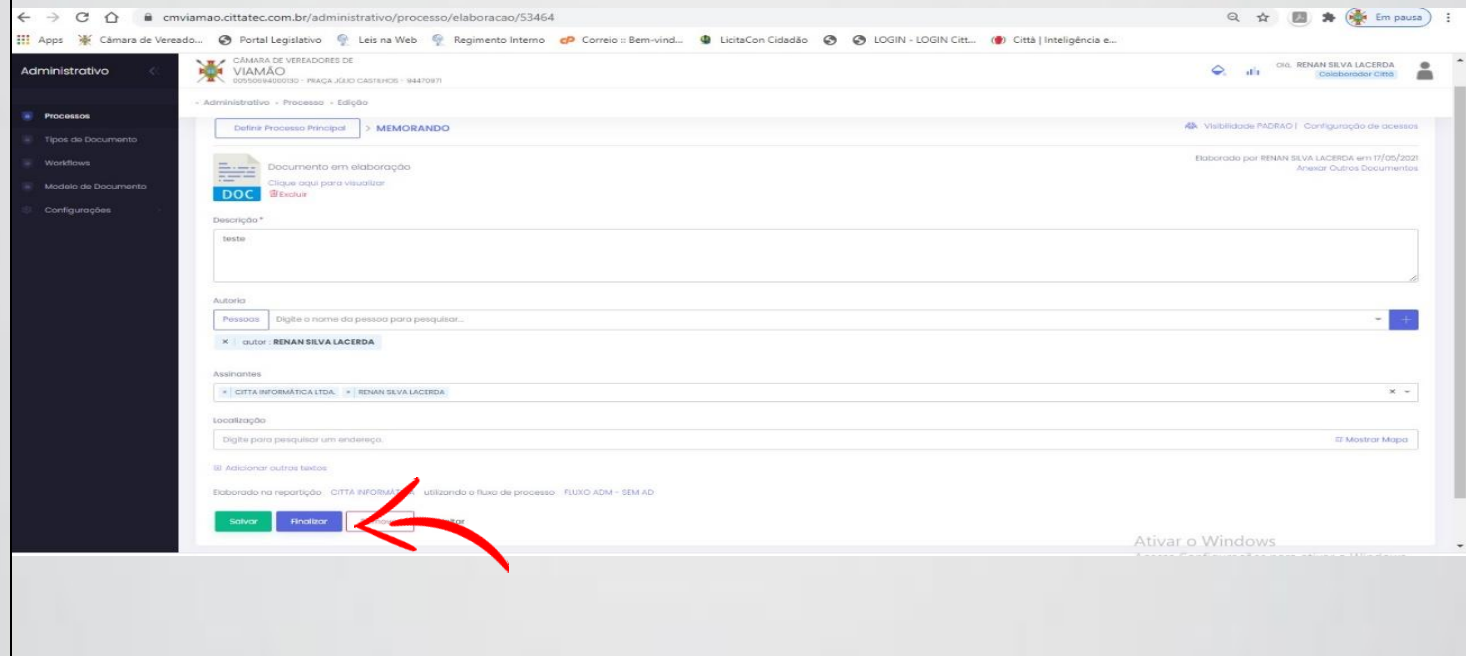

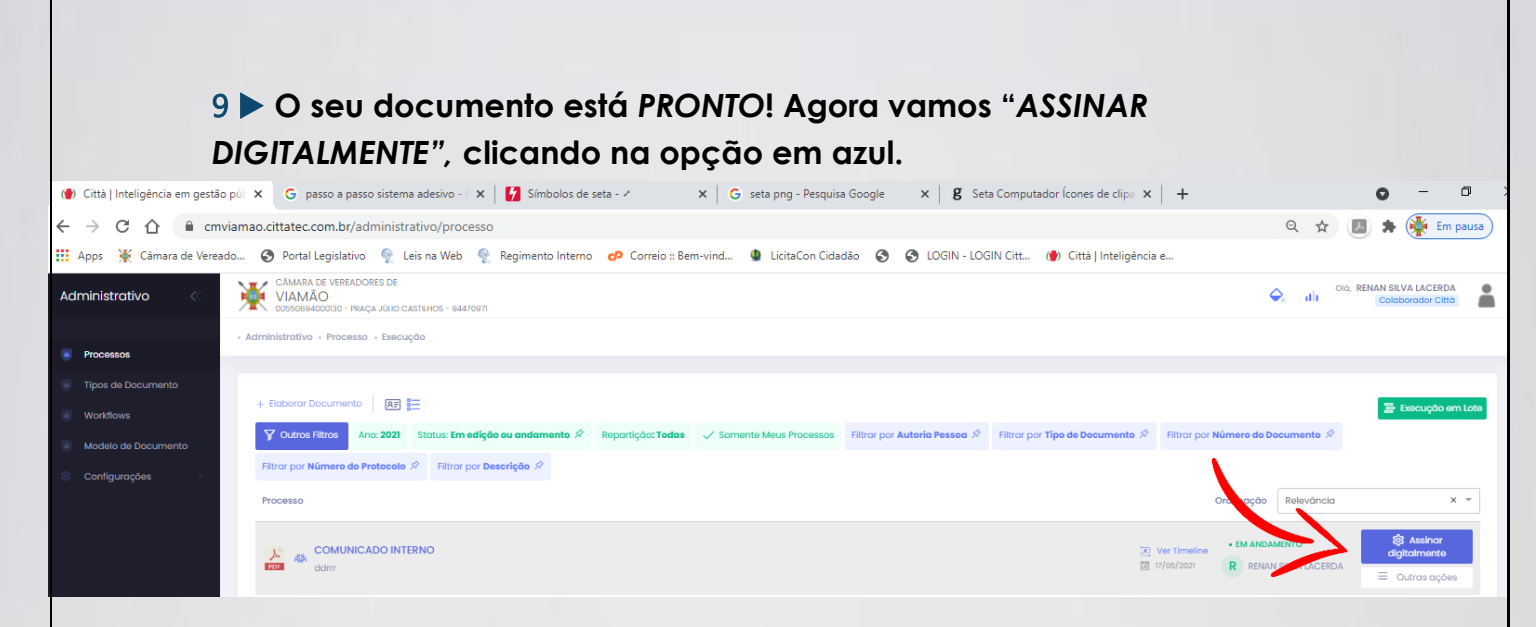

10 ▶ **Após clicando em** *"Clique aqui para assinar o documento",* **o seu documento será assinado digitalmente, para finalizar você clica em**  *"Concluir tarefa de assinatura".* **Verifique se o nome do autor está liberado para assinar. (Depois de assinado será substituído por "Assinado")**

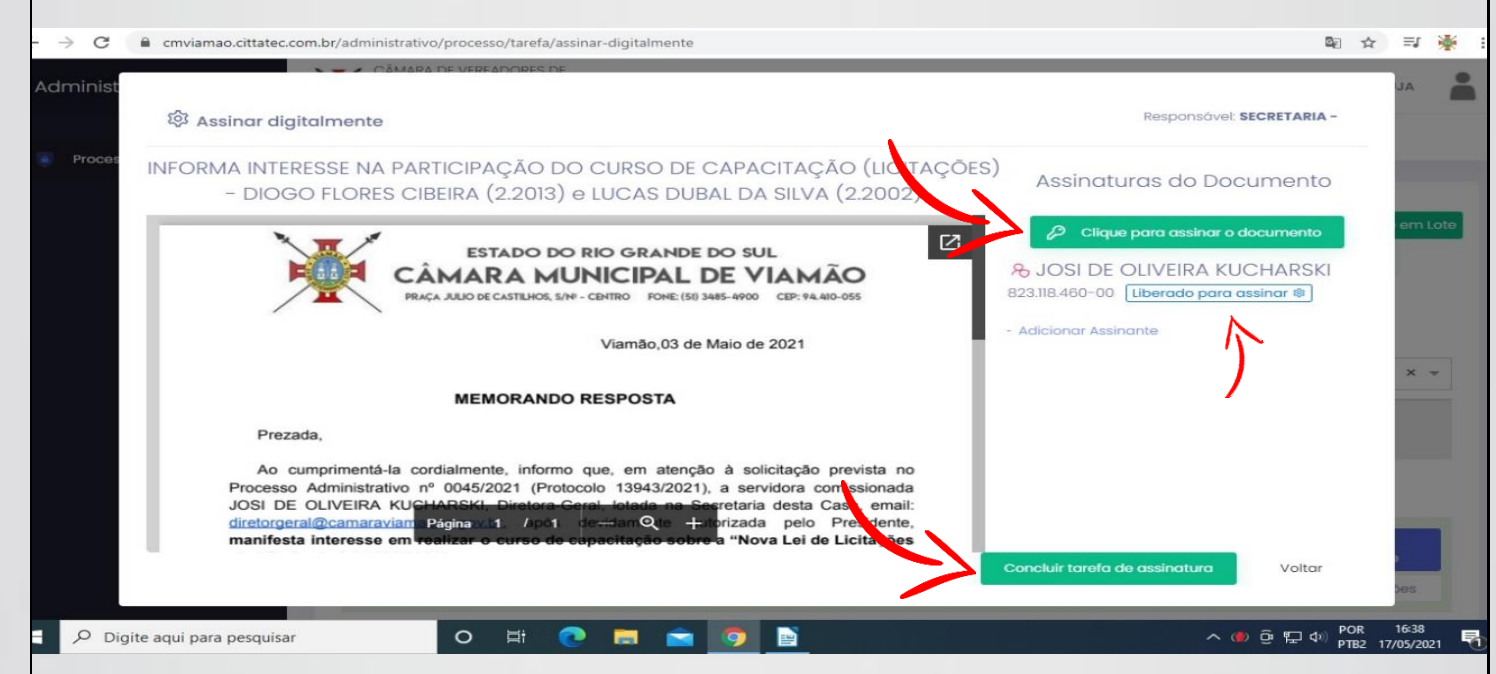

11 ▶ **Após assinado, sequencialmente aparecerá a opção "Protocolar", e esse processo você pode realizar digitalmente, clicando na opção, sem a necessidade de protocolar via Secretaria da Câmara.**

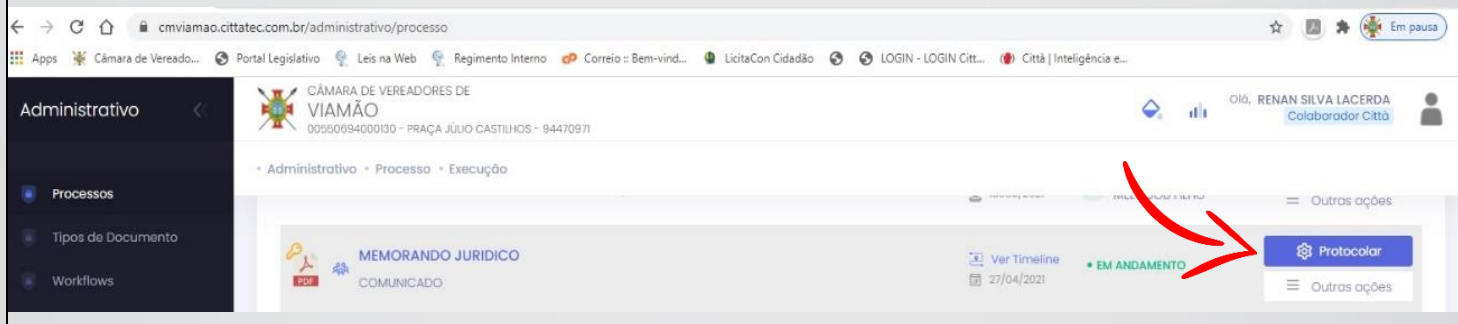

12 ▶ **Dependendo do documento elaborado, você deve, de acordo com o fluxo,** *"Encaminhar ao setor responsável",* **que procede à sequência da opção** *"Protocolar".*

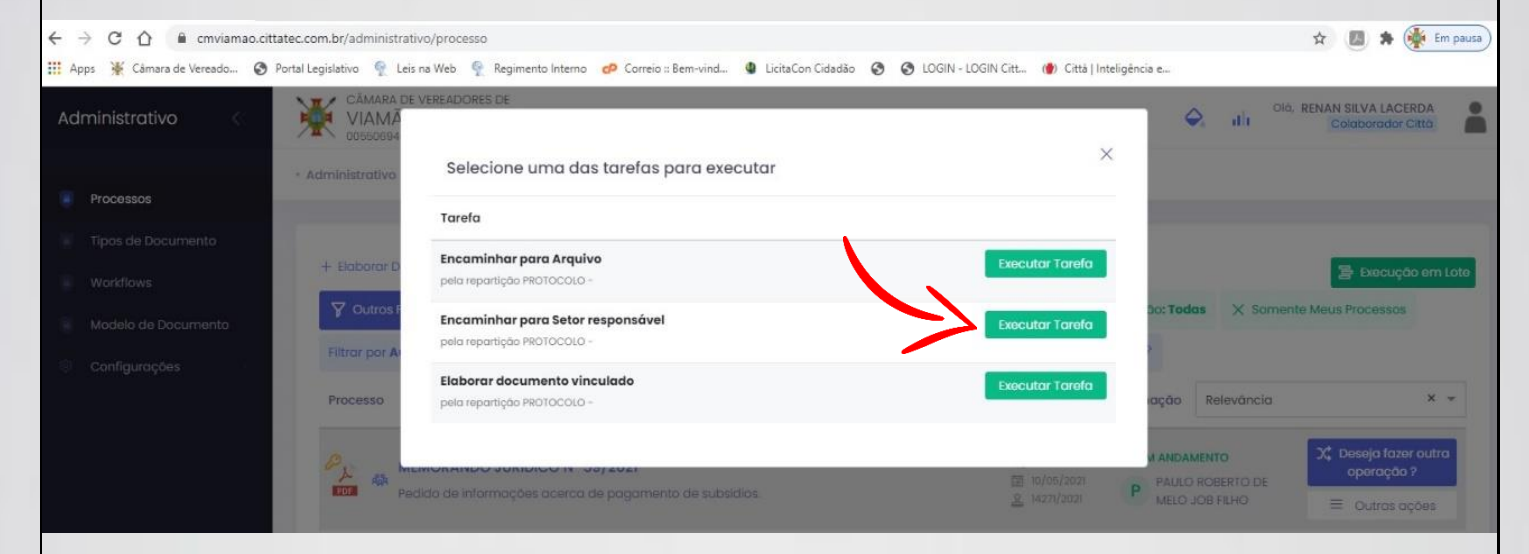

13 ▶ **PRONTO! SEU DOCUMENTO FOI ELABORADO COM SUCESSO, SEGUINDO TODOS OS PROTOCOLOS DO SISTEMA ERP CITTÀ INFORMÁTICA.**

## ➤ **ELABORAÇÃO DE MEMORANDO RESPOSTA E VINCULAÇÃO AO DOCUMENTO ADMINISTRATIVO**

14 ▶ **O processo de elaboração de um** *"memorando resposta"* **é similar ao processo descrito acima. A diferença é que obrigatoriamente necessitamos vincular essa resposta a algum Processo Administrativo já em tramitação no sistema.**

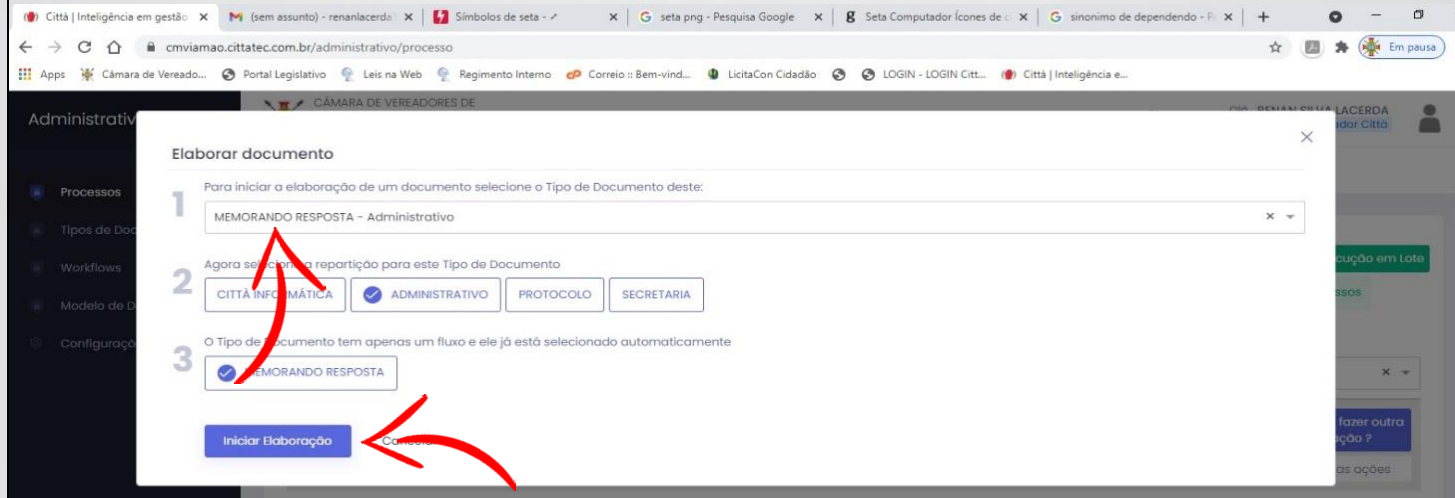

15 ▶ **Veja que dentro do processo de elaboração apareceu uma opção nova** *"Definir Processo Principal",* **e será nesse caminho que iremos vincular o documento administrativo que terá a necessidade de resposta.** *Clique ali!*

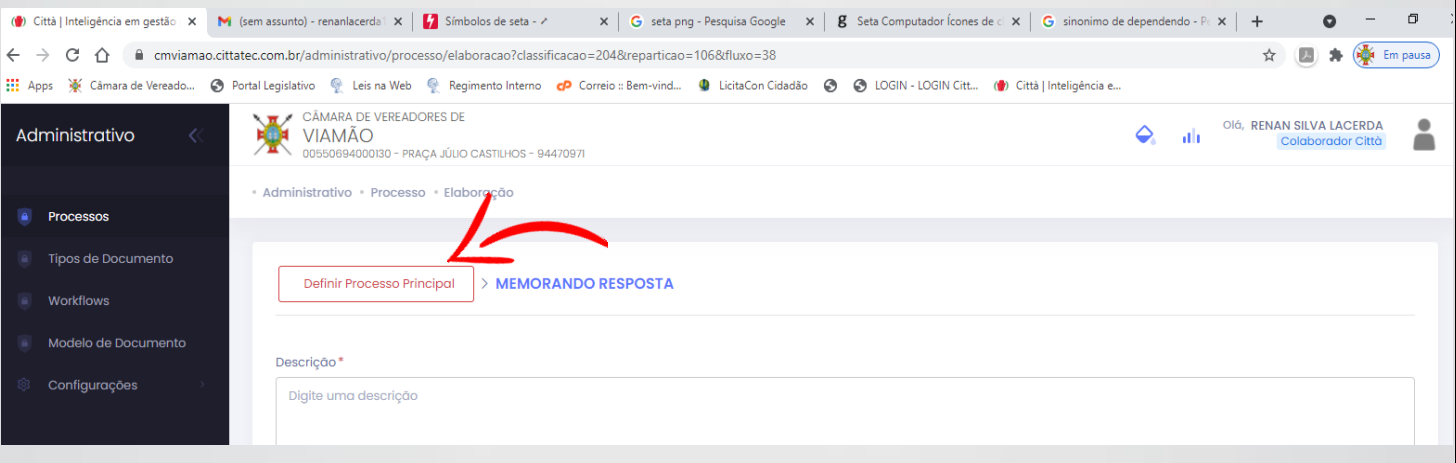

16 ▶ **Feito isso, iremos localizar o documento através da opção de filtro. Pesquise pelo "Tipo de documento", e localize o processo à ser respondido.**

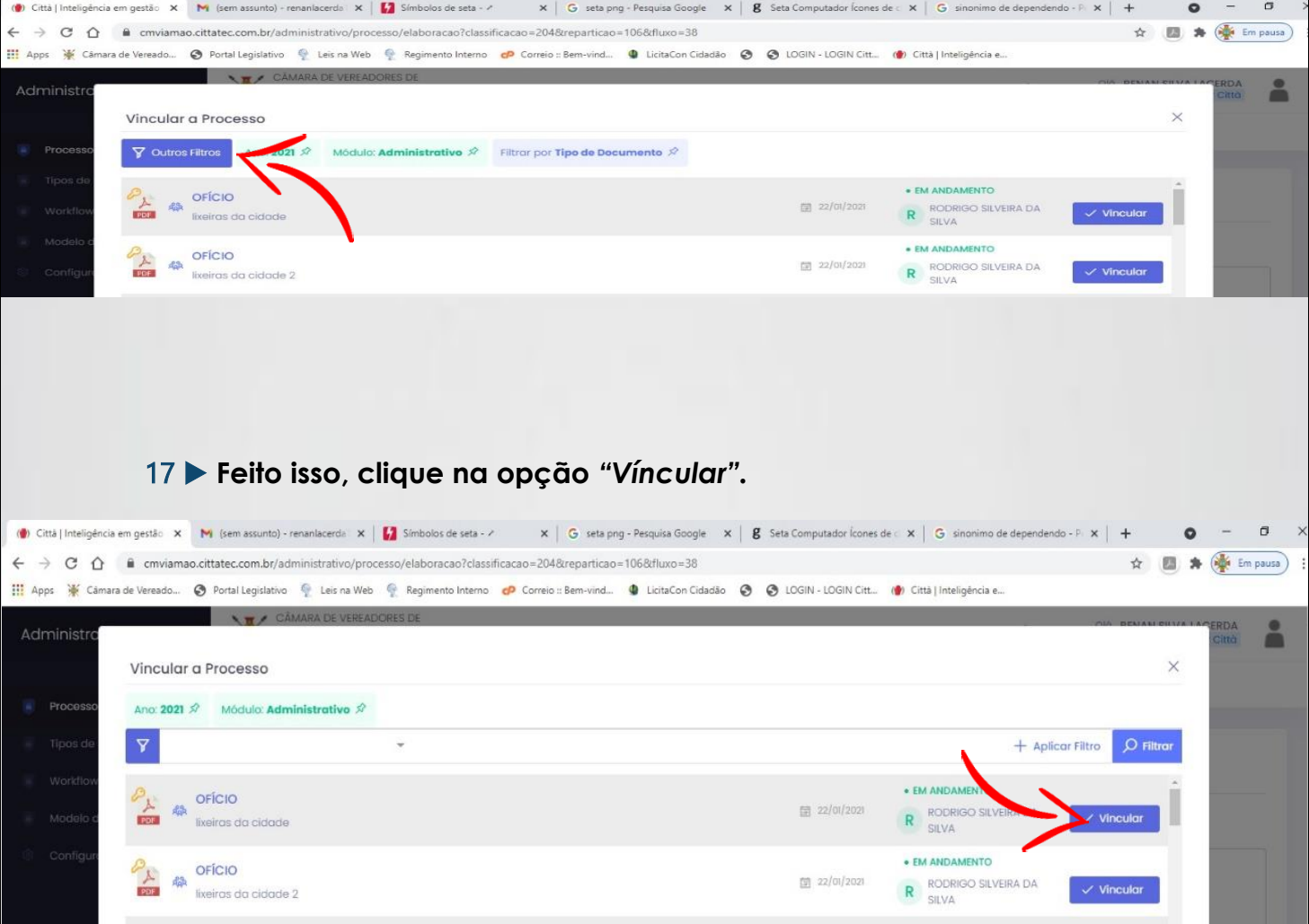

18 ▶ **Feito isso, você irá seguir os demais protocolos, a partir do nº 5!**

#### ➤ **QUANDO UTILIZAR O "COMUNICADO INTERNO"?**

**O "Comunicado Interno" é uma forma relevante e eficaz da comunicação interna entre setores administrativos. O mesmo serve para emitir comunicados e informações simples, no qual não haja a necessidade de resposta. O documento em questão não possui fluxo e por isso não existe andamento.**

**IMPORTANTE: Este documento requer a impressão e entrega física ao setor responsável.**

### ➤ **QUANDO UTILIZAR O "MEMORANDO RESPOSTA"?**

**O "Memorando Resposta" é utilizado para anexar informações à um processo ou solicitação já existente. O mesmo possui um fluxo por dependência e requer a vinculação ao processo que será respondido.**

#### ➤ **QUANDO UTILIZAR O "PROCESSO ADMINISTRATIVO"?**

**O processo administrativo é um dos pilares que sustentam a legalidade dos atos realizados pela Câmara de Vereadores. O mesmo é utilizado para elaborar uma solicitação nova. Após a elaboração inicial, o processo aguarda uma resposta, e deve ser encaminhado para alguma repartição específica. Este tipo de documento possui fluxo próprio.**

▶ FIM